# TUTORIAL DE CRIAÇ E-MAIL ESTUDANTIL (SOMENTE ALUNOS COMSITUAÇÃO ATIV

1 - O primeiro passo é acessahto pesn d/eme pemail.ifpe.edu.br/

2 - Na página inicial do Sistema de Criação de E-mail Institucional, o de estudantes (figura 1) e clicar no botão Solicitar meu E-mail

Figura Ánea de Estudantes

3 - Na página seguinte o aluno é direcionado para a tela de autenticação. criação do e-mail estudantil é informar o número de matrícula\* e senh formulário de autenticação. (Figura 2).

4 - No campo "Matrícula Q-Academico" informe seu número de matrícula\* . Em seguida no campo "Senha do Q-Academico" informe a senha utilizada para fazer login no Q-Academico. Resolva a verificação de segurança "Eu não sou um robô".

\* Observe que o número de matrícula pode conterior letras, números e súas escasionais e ser ser e ser ser e se inserida exatamente como foi informada no prim Matrícula Q-Acadêmico

## Solicite seu E-mail

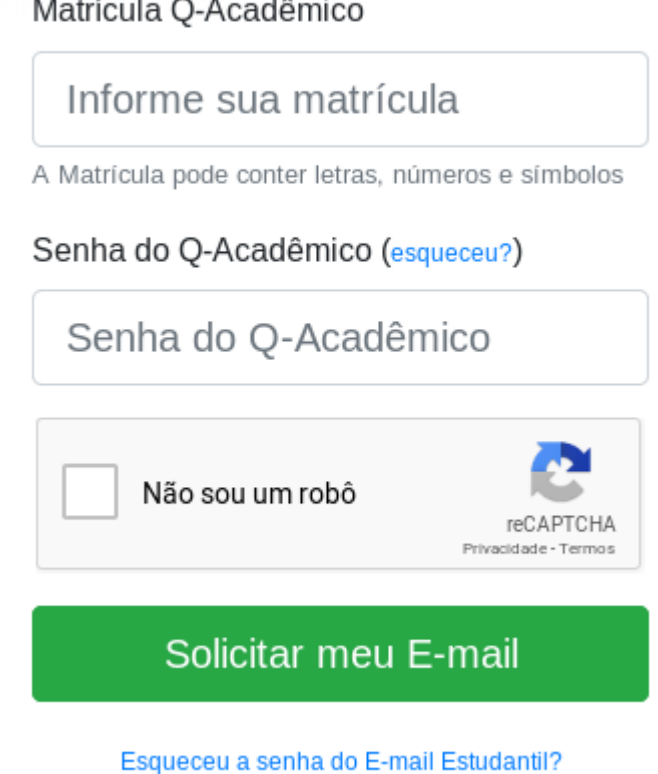

#### Figura 2. Formulário de Autenticação

5 - Após clicar em "Solicitar meu E-mail" você será redirecionado para a tela de confirmação de suas informações. Veja o exemplo abaixo. O próximo passo será informar um E-mail pessoal para receber as credenciais de acesso do novo E-mail estudantil. No campo "E-mail pessoal" insira seu e-mail pessoal, certifique-se que você tenha acesso ao mesmo, repita o mesmo passo para o campo "Confirmação de e-mail pessoal". (Figura 3)

### Informe os dados abaixo para receber seu E-mail Institucional

Preencha seu e-mail pessoal e aceite o termos de uso. Após finalizar, enviaremos em seu e-mail pessoal os dados de acesso do seu E-mail Institucional. Após receber os dados, você poderá acessar seu e-mail através do Gmail.

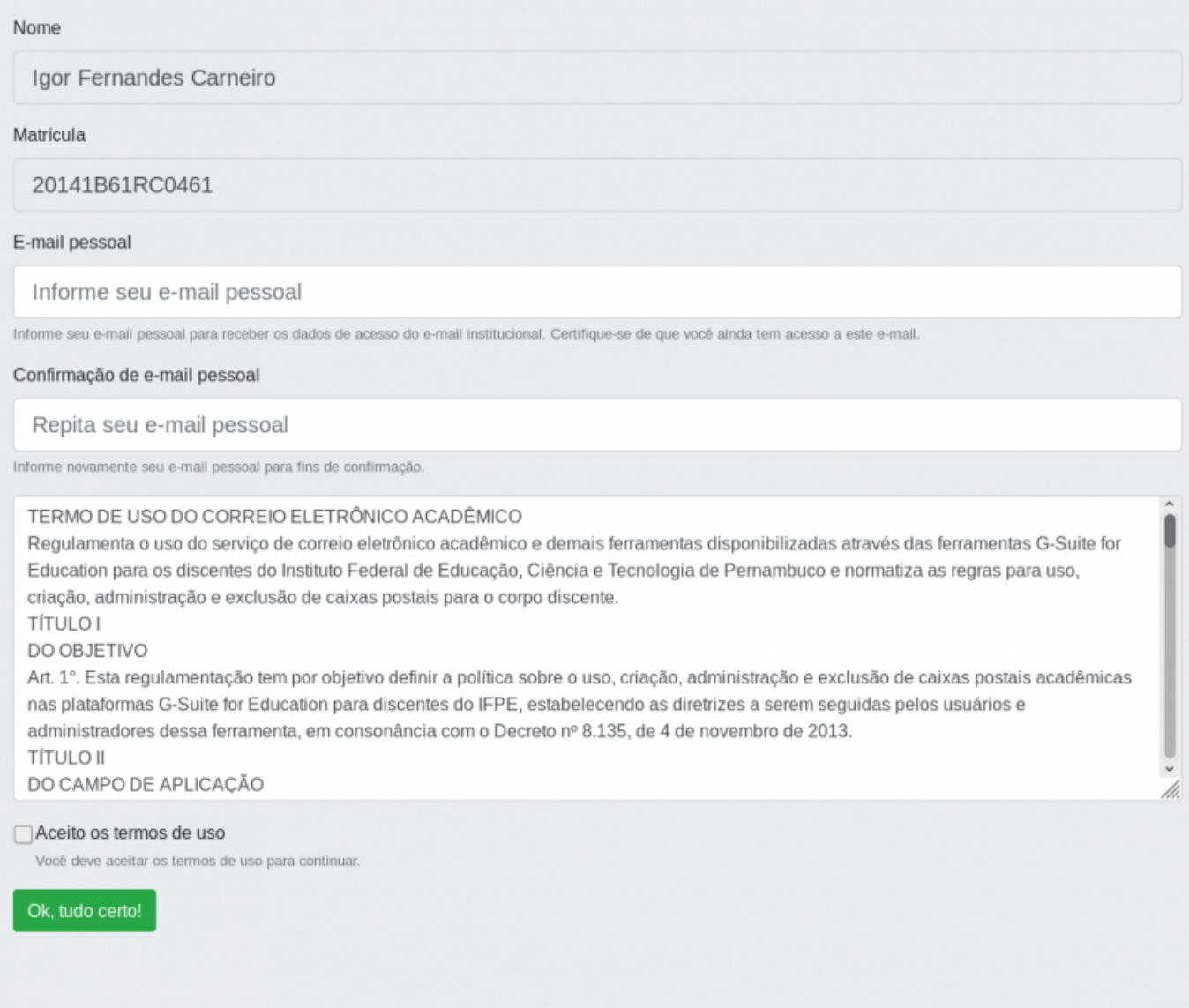

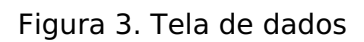

6 - Em seguida, leia os termos de uso do E-mail estudantil e aceite para continuar com a criação do seu E-mail.

7 - Clique em "Ok, tudo certo!" para gerar seu E-mail estudantil.

8 - Após indicar o seu E-mail pessoal, você verá uma mensagem (Figura 4) contendo a confirmação de que seu E-mail estudantil foi criado e suas credenciais foram enviadas para o E-mail pessoal indicado.

Confirmado com sucesso. Aguarde dentro de alguns instantes os dados em seu e-mail pessoal.

#### Figura 4. Mensagem de confirmação de criação do E-mail e

9 - Após receber a confirmação, o aluno deverá acessar seu e-mail pe e procurar pela mensagem de confirmação de criação de e-mail educac ser parecida como o exemplo da figura 5. Esta mensagem contém o loc estudantil recém criado) e a senha provisória que deverá ser utilizada estudantil.

Olá Igor Fernandes Carneiro

Este é seu E-Mail institucionalife@udciaciemtal.ifpe.edu.br

E esta é sua senha provisória de acesso: 12234

Recomendamos que no primeiro acesso, você informe telefone e um e-mail alternativo conta.

Acesshettps://mail.googlp.acroamdriar sua nova senha.

10 - Com suas credenciais recebidas. Você já pode realizar o primeiro educacional. Abetspsse //mail.google.com/ a seu e-mail estudantil e a sen Realize a definição de uma nova senha e indique um e-mail alternativo

Revisão #9

Criado 18 January 2019 12:50:38 por Italo Vinicius do Rego Lemos Atualizado 27 February 2019 20:37:49 por Italo Vinicius do Rego Lemos